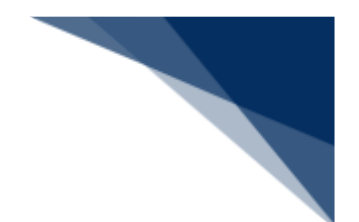

## 2.4.2 入港届等 (外航) (WIT)

本業務では、「船舶基本情報等事前登録(WBX)」(参照⇒2.2 船舶基本情報等事前登録(外航)) 業務で登録した情報に基づき、入港後、入港確定情報の登録(以下、「入港届等(外航)」と呼びま す)を複数の宛先または個別の宛先へ送信を行うことができます。本業務では、入港届等(外航)を 登録・訂正・取消することができます。

**表 2.4.2-1 申請が可能な書類の種類**

| 書類                    | 宛先官庁  |
|-----------------------|-------|
| 入港届(または転錨届)及び船用品目録の提出 | 税関    |
| 入港届の提出                | 入管    |
| 入港届(明告書含む)の提出         | 検疫所   |
| 入港届の提出                | 港湾管理者 |
| 入出港届の提出               |       |
| 入港届の提出                | 港長    |
| 入出港届の提出               |       |

<共通事項>

入力者について

- 入力者は船会社、船舶代理店です。
- 船会社が登録する場合は、本業務で入力した「船舶コード」の船舶基本情報に登録されてい る船舶運航者と、同一の船会社である必要があります。

船舶基本情報について

- 船舶は「外航船」で登録されている必要があります。
- 船舶基本情報が削除されていると申請ができません。
- 本業務で入力した入港 (予定) 年月日より、船舶基本情報の船舶名称切替年月日の方が未来 日の場合は、切り替えする前(訂正前)の船舶名称で申請がされます。
- 税関に対する入港届で国際基幹航路 (特定港寄港) を入力する場合は、船舶基本情報にとん 税等一時納付(とん税等減額を除く。)の旨が登録されていない必要があります。

入港前統一申請情報について

● 「入港前統一申請番号」を入力する場合は、本業務で入力した「船舶コード」「港コード」 及び本邦寄港順序と入力した「入港前統一申請番号」に対する入港前統一申請情報に登録さ れている船舶コードと港コード及び本邦寄港順序が同一である必要があります。

輸出入・港湾関連情報処理センター株式会社 2-4-2-1

着岸(予定)場所コードについて

● 入力された「着岸(予定)場所コード」が内航バースの場合、送信結果画面に確認のための 注意喚起メッセージが表示されます。

#### とん税等減額対象該非判定処理について

● 税関に対する入港届の場合は、入力内容及び船舶情報に基づき、とん税等減額対象またはと ん税等減額対象外とするか否かを判定します。入力内容及び船舶情報が国際基幹航路(特定 港寄港)と判定される条件をすべて満たした場合、とん税等減額対象とします。ただし、と ん税等減額対象該非判定処理においてとん税等減額対象となった場合であっても、国際基幹 航路(特定港寄港)に適用を受ける旨が入力されていない場合は、とん税等減額対象外とし ます。

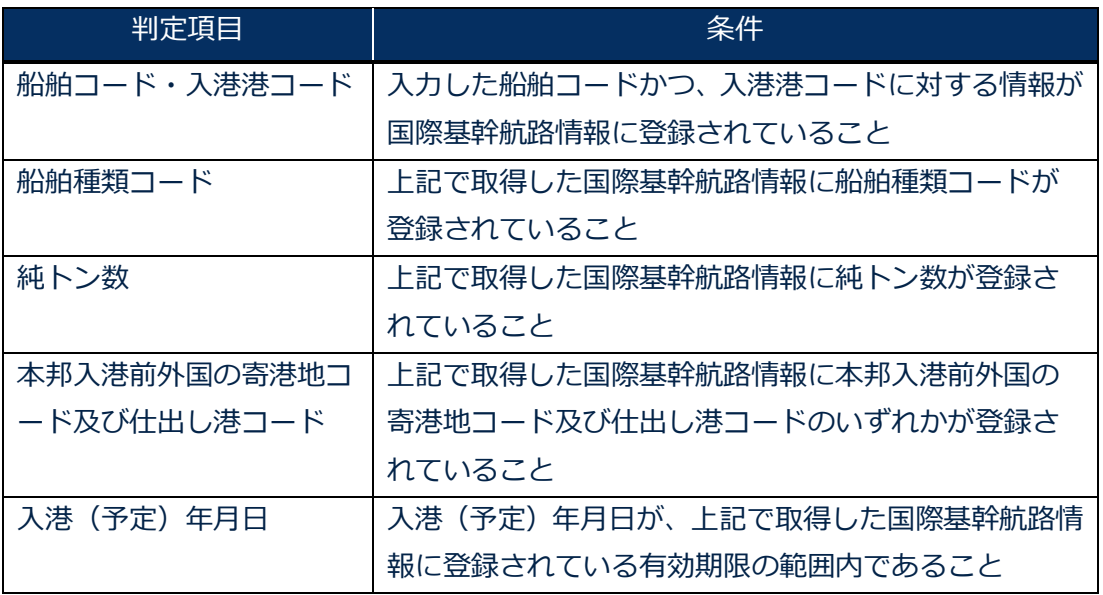

#### **表 2.3.2-2 とん税等減額対象を判定する項目**

#### <個別事項>

税関への提出について

- 入力した「入港港」を管轄する税関官署を届出先税関官署とします。
- 「書類提出先官署コード」を入力しなくても、入力された「着岸 (予定) 場所 | の港コード に基づき、提出先の税関官署が決定されます。ただし、「書類提出先官署コード」に入力し た場合は、入力した税関官署に提出されます。
- 船舶基本情報に有効期間内のとん税等一時納付が登録されている場合は、当該港について納 付済表示が設定されます。
- ⚫ 国際基幹航路(特定港寄港)を入力する場合は、非課税の入港目的コードでは申請ができま せん。
- ⚫ 税関に対する入港届で国際基幹航路(特定港寄港)を入力する場合は、転錨届は申請ができ ません。
- ⚫ とん税等減額対象該非判定処理の判定結果がとん税等減額対象表示に設定されます。
- 訂正前の入港届に対して入港年月日、入港目的コードまたは純トン数のいずれかが変更とな った場合は、当該届出の税関による確認が必要な旨が設定されます。
- ⚫ 非課税の「入港目的コード」へと変更された場合は、当該港について非課税要確認表示が設 定されます。税関に対して「非課税理由の証明」を提出してください。
- ⚫ 出港届(転錨届)が提出されている場合は、訂正前の入港届に対してとん税等減額対象外か らとん税等減額対象及びとん税等未納から納付済となった場合は、とん税等納付保留表示が 設定されます。
- とん税等強制減額確認が行われた後、当該入港届の訂正が行われた場合は、とん税等強制減 額確認が行われている旨が解除されます。
- ⚫ 「入港(予定)年月日及び時刻」は、次の 1.~2.の優先順位により登録されます。
	- 1. 入港届等に入力された「びょう泊(予定)年月日時刻(入港時)」
	- 2. 入港届等に入力された「着岸(予定)年月日時刻(入港時)」

入港前統一申請の乗組員情報処理識別が「システム処理」の「入港前統一申請番号」を入力 した場合、入港届等(転錨届)の乗組員情報処理識別は「システム処理」で登録されます。 ただし、入港届(転錨届)の乗組員総数に 1501 人以上を入力した場合は、一律「マニュア ル処理」で登録されます。

- 国際基幹航路(特定港寄港)を入力し、とん税等減額対象該非判定においてとん税等減額対 象外の場合、注意喚起メッセージが表示されます。\*1
- ⚫ 次の 1.~6.の条件を全て満たす場合、注意喚起メッセージが表示されます。
	- 1. 国際基幹航路(特定港寄港)が未入力である。
	- 2. とん税等減額対象該非判定でとん税等減額対象である。
	- 3. 入港届情報の入港目的コードが課税である。
	- 4. 入港届情報が転錨届でない。
	- 5. 入港届情報がとん税等未納である。
	- 6. 船舶情報に有効期間内のとん税等一時納付(とん税等減額を除く。)情報が登録され ていないこと。
- 次の 1.~6.の条件を全て満たす場合、注意喚起メッセージが表示されます。\*2
	- 1. とん税等減額対象該非判がとん税等減額対象外である。
	- 2. 次港以降が転錨となる港が登録されており、かつ転錨となる港のいずれかがとん 税等減額対象該非判定においてとん税等減額対象である。
	- 3. 入港届情報の入港目的コードが課税である。
	- 4. 入港届情報が転錨届でない。
	- 5. 入港届情報がとん税等未納である。
- 6. 船舶基本情報に有効期間内のとん税等一時納付(とん税等減額を除く。)情報が 登録されていない。
- (\*2)(\*1)が同時に出力される場合は、(\*1)のメッセージは表示されません。
- ⚫ 次の 1.~7.の条件を全て満たす場合、注意喚起メッセージが表示されます。
	- 1. 港届情報のとん税等減額対象表示がとん税等減額対象外であること。
	- 2. 入港届情報の入港目的コードが課税である。
	- 3. 入港届情報が転錨届でない。
	- 4. 入港届情報がとん税等未納である。
	- 5. 次港以降が転錨となる港が登録されていない、または次港以降が転錨となる港が登録さ れている場合は、転錨となるすべての港がとん税等減額対象該非判定処理においてとん 税等減額対象外である。
	- 6. 船舶情報に有効なとん税等一時納付(とん税等減額を除く。)情報が登録されていない。
	- 7. 船舶情報に有効期間内のとん税等一時納付(とん税等減額)情報が登録されている。

入管への提出について

- ⚫ 入港届が送信されます。
- ⚫ 申請の訂正を行った後、「書類状態確認(WVS)」(参照⇒2.9.1 書類状態確認)にて 処理状態が「受付不能」となっている場合、NACCS上は送信済となっておりますが、乗 員上陸許可支援システム上は訂正前の申請について審査中のため、申請が受付されていませ ん。

「書類状態確認(WVS)」にて入管向けの訂正前申請の処理状態が「審査終了済」となっ ている場合、申請先官署へ該当申請の取下処理を依頼した後、訂正内容を反映した申請を新 規に送信してください。

また、「書類状態確認(WVS)」にて入管向けの訂正前申請の処理状態が「訂正依頼済」 または「受付済」となっていた場合は、再度訂正の申請を実施してください。

⚫ 申請の取消を行った後、「書類状態確認(WVS)」(参照⇒2.9.1 書類状態確認)にて 処理状態が「受付不能」となっている場合、NACCS上は取消となっておりますが、乗員 上陸許可支援システム上は取消が受付されていません。 申請先官署へ該当申請の処理状態をお問い合わせください。乗員上陸許可支援システム上で 処理状態が「審査終了」または「受付」となっている場合は、申請先官署に取下処理を依頼 してください。

検疫所への提出について

● 検疫を受ける際に必要な明告書を含めた入港届が送信されます。

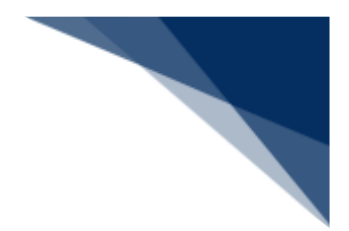

港湾管理者への提出について

- 港湾管理者へは、以下の情報が送信されます。
	- ➢ 入港届
	- ➢ 入出港届
- 各港湾管理者が定める条例・規則がありますので、入港時にはこれに従う必要があります。
- 入港時に出港日時が定まっている場合には、入出港届による提出が可能です。

港長への提出について

- 以下の情報が送信されます。
	- ➢ 入港届
	- ➢ 入出港届
- 入港時に出港日時が定まっている場合には、入出港届による提出が可能です。

その他、手続きに際しご不明な点につきましては、申請先官署へお問い合わせください。

<入港届等(外航)の提出について>

⚫ 以下の帳票を「書類状態確認(WVS)」(参照⇒2.9.1 書類状態確認)で確認できます。 **表 2.4.2-3 書類状態確認(WVS)で確認できる帳票**

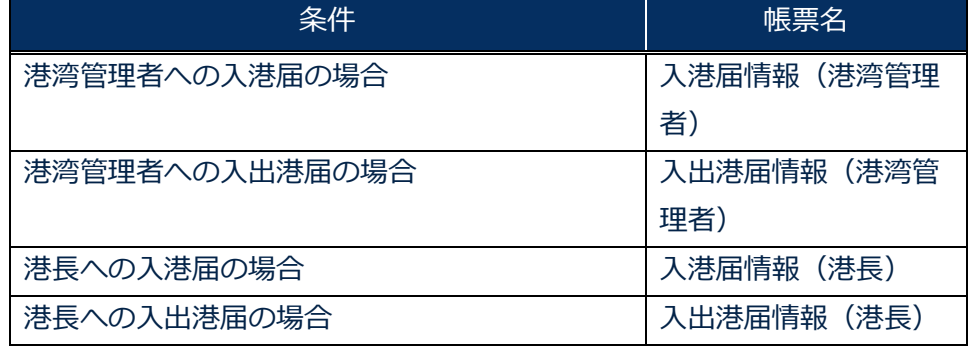

● 以下の帳票を「帳票確認(WNC)」(参照⇒2.10 帳票確認)で確認できます。 \*帳票を確認できる期間は、下記の表の条件から7日間です。

#### **表 2.4.2-4 帳票確認(WNC)で確認できる帳票**

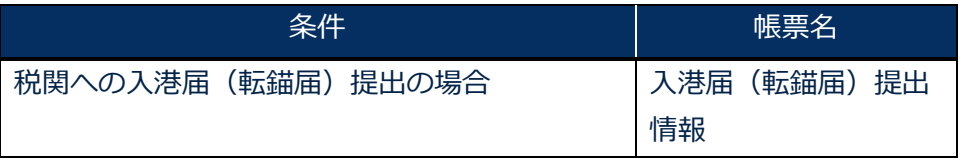

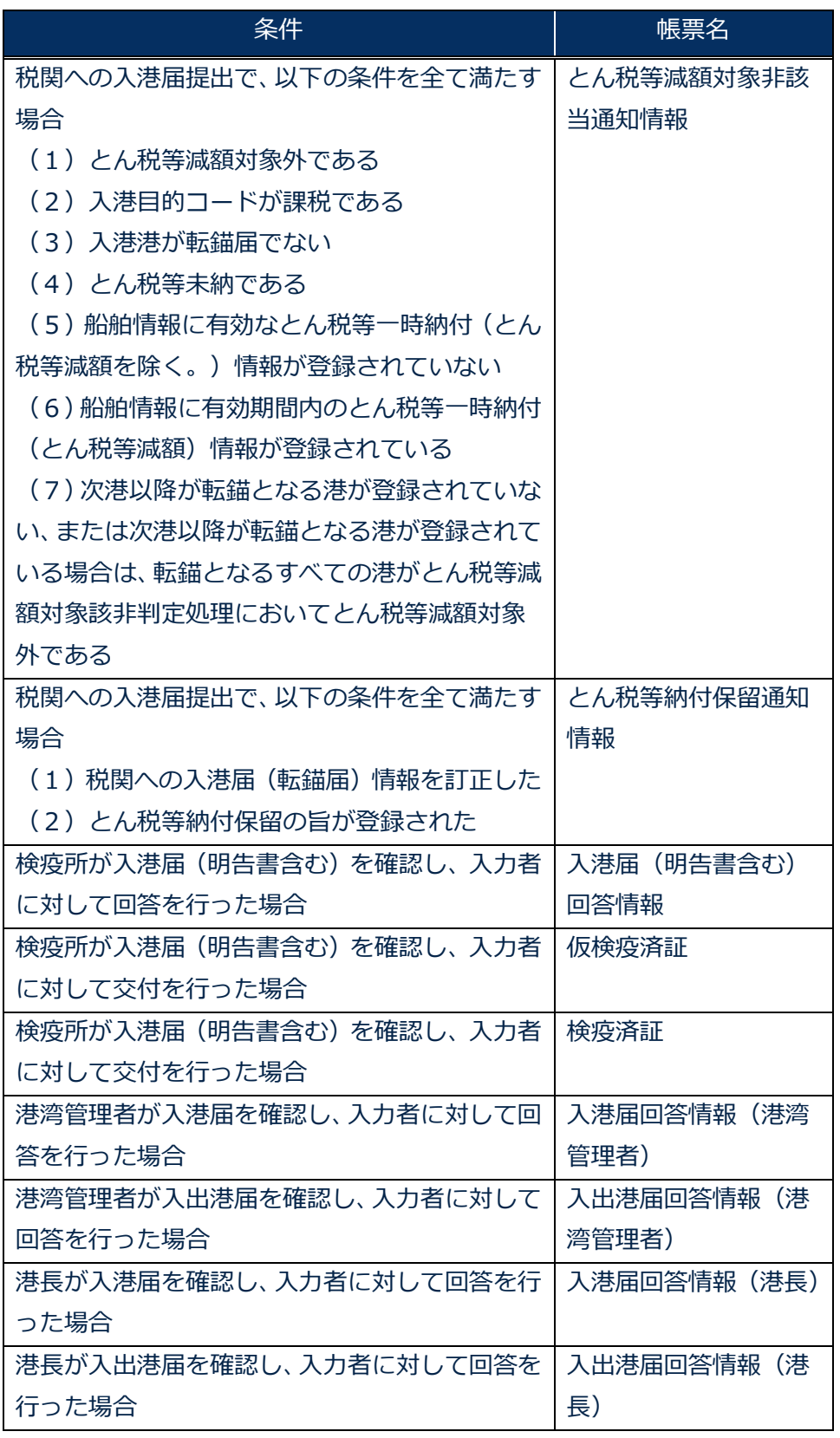

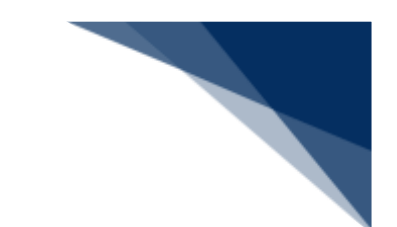

● 以下の帳票が宛先官庁に出力されます。

**表 2.4.2-5 宛先官庁に出力される帳票**

| 条件                 | 帳票名         | 出力先        |
|--------------------|-------------|------------|
| 税関への入港届(転錨届)提出の場合  | 入港届(転錨届)提出情 | 書類提出先税関(監視 |
|                    | 報           | 担当部門)      |
| 税関への届出で、税関が確認済とする  | 船舶訂正通知情報    | 書類提出先税関(監視 |
| 項目が訂正された旨が登録された場合  |             | 担当部門)      |
| 税関への入港届(転錨届)情報が訂正  | 入港届(転錨届)訂正・ | 書類提出先税関(監視 |
| または取消された場合         | 取消情報        | 担当部門)      |
| 税関への入港届提出で、以下の条件を  | とん税等減額対象非該当 | 書類提出先税関(監視 |
| 全て満たす場合            | 通知情報        | 担当部門)      |
| (1) とん税等減額対象外である   |             |            |
| (2)入港目的コードが課税である   |             |            |
| (3) 入港港が転錨届でない     |             |            |
| (4) とん税等未納である      |             |            |
| (5) 船舶情報に有効なとん税等一時 |             |            |
| 納付(とん税等減額を除く。)情報が  |             |            |
| 登録されていない           |             |            |
| (6)船舶情報に有効期間内のとん税  |             |            |
| 等一時納付(とん税等減額)情報が登  |             |            |
| 録されている             |             |            |
| (7) 次港以降が転錨となる港が登録 |             |            |
| されていない、または次港以降が転錨  |             |            |
| となる港が登録されている場合は、転  |             |            |
| 錨となるすべての港がとん税等減額対  |             |            |
| 象該非判定処理においてとん税等減額  |             |            |
| 対象外である             |             |            |
| 税関への入港届提出で、以下の条件を  | とん税等納付保留通知情 | 書類提出先税関(監視 |
| 全て満たす場合            | 報           | 担当部門)      |
| (1)税関への入港届(転錨届)情報  |             |            |
| を訂正した              |             |            |
| (2) とん税等納付保留の旨が登録さ |             |            |
| れた                 |             |            |
| 入管への入港届提出の場合       | 入港届提出情報     | 入管         |

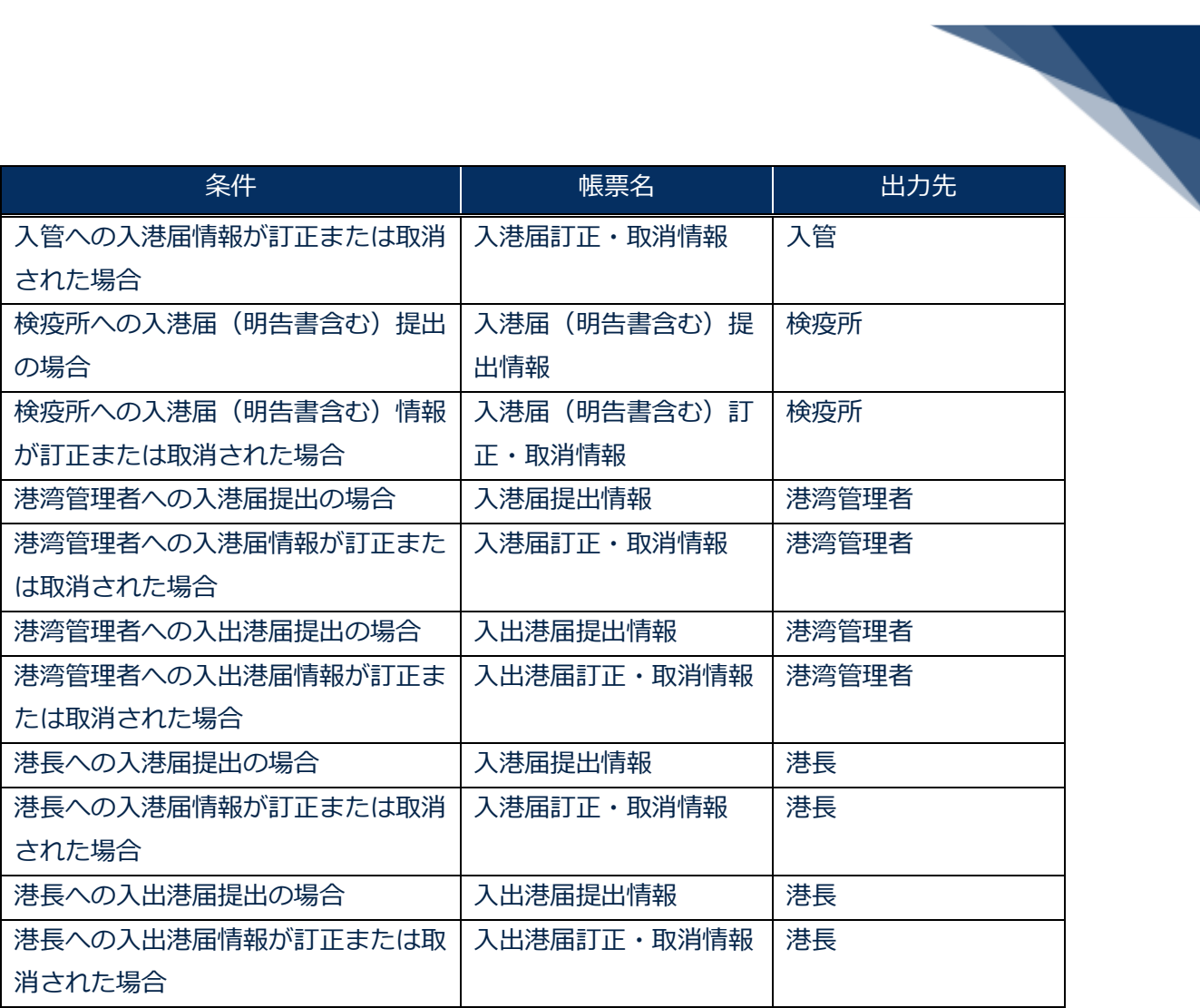

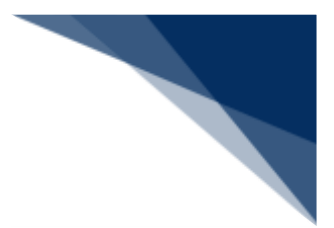

個別に申請する

入港届等(外航)を入力し、各宛先官庁に個別に申請することができます。 (参照⇒2.4.1(1)個別に申請する)

# 着≦注意

- 登録可能な本邦入港前寄港地数は最大30港です。
- 登録可能な本邦寄港地数(当港入港前本邦寄港地·当該港·当港出港後本邦寄港地の合計)は最 大9港です。
- 登録可能な船用品は最大50品目です。
- 1. 「メインメニュー」画面から【外航】の【入港届等(WIT)】の【登録】リンクをクリックして、 「入港届等(外航) 新規登録サブメニュー」画面を表示します。

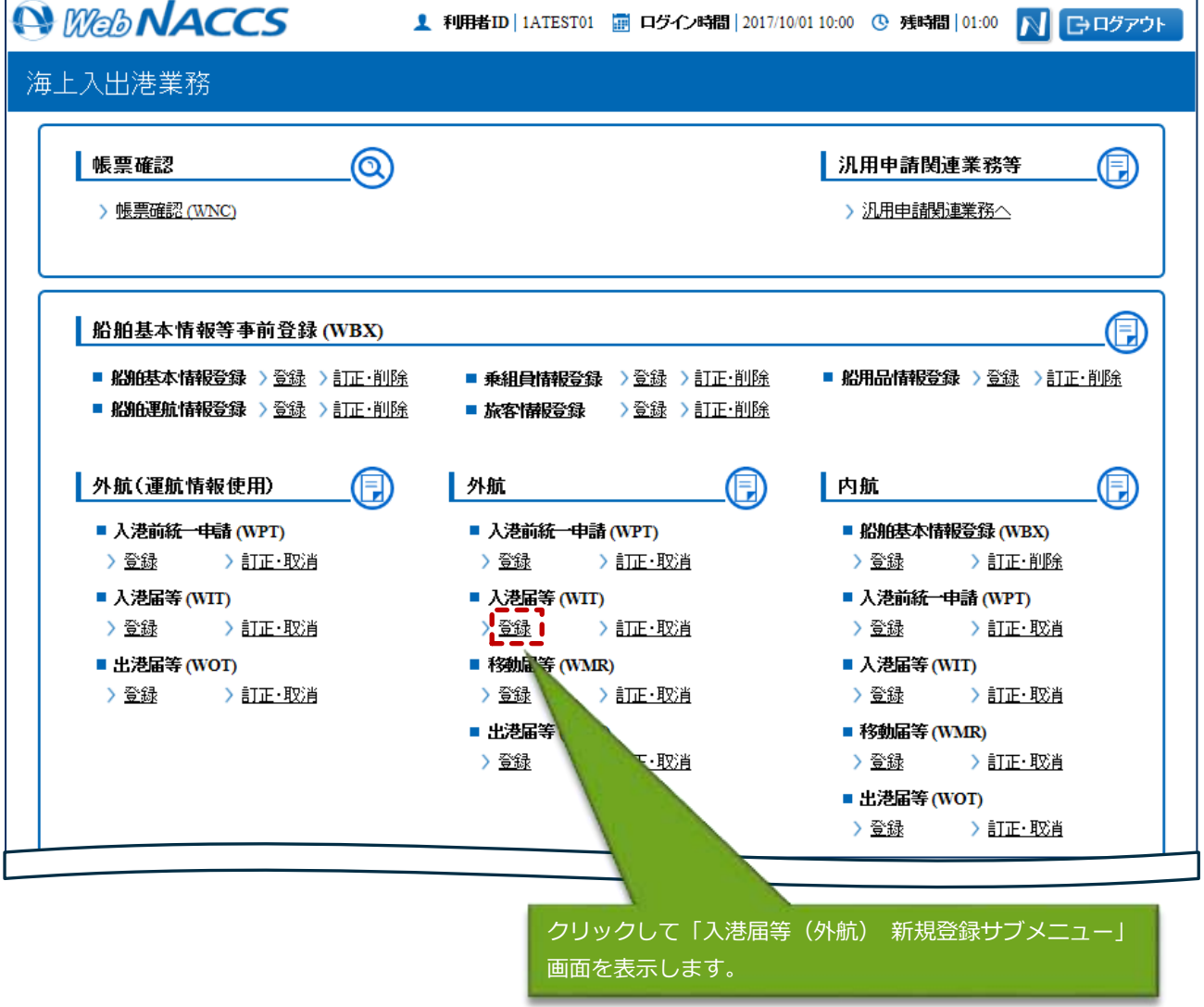

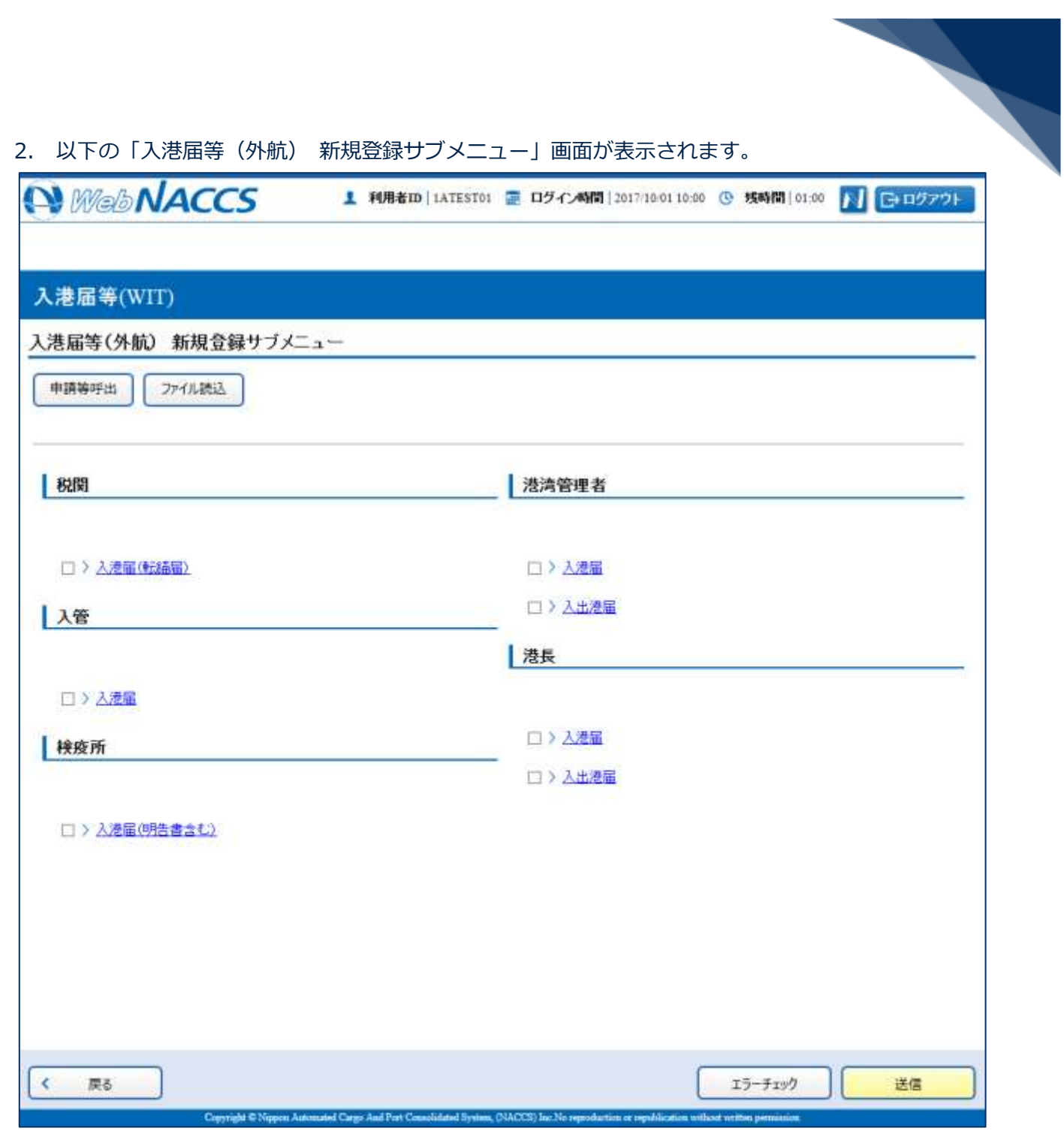

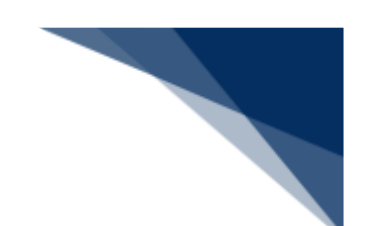

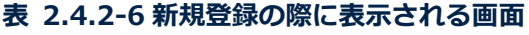

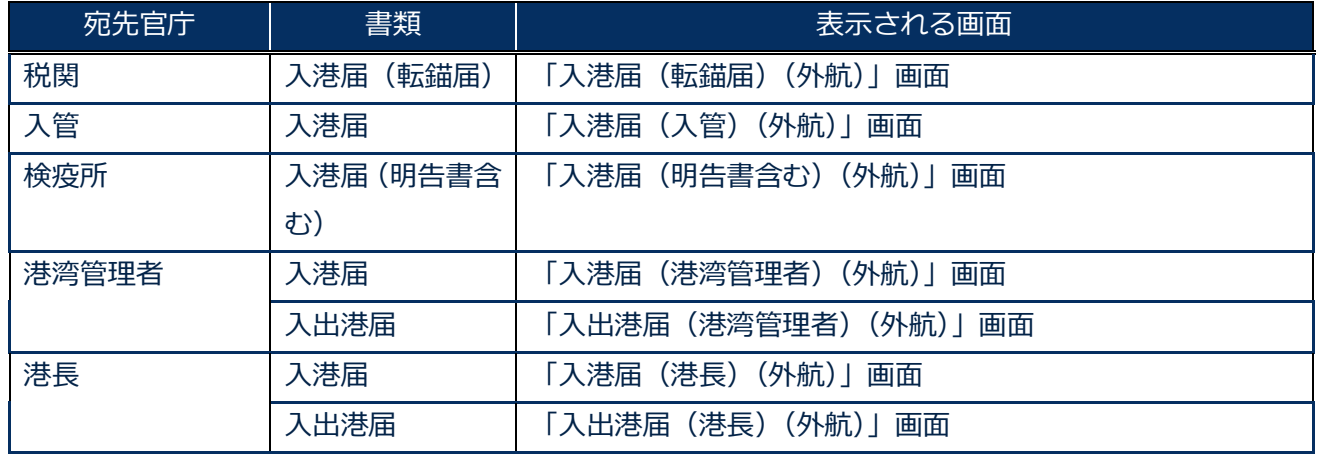

3. 申請を行う宛先官庁の申請書類のリンクをクリックして、入港届等の新規登録画面を表示します。

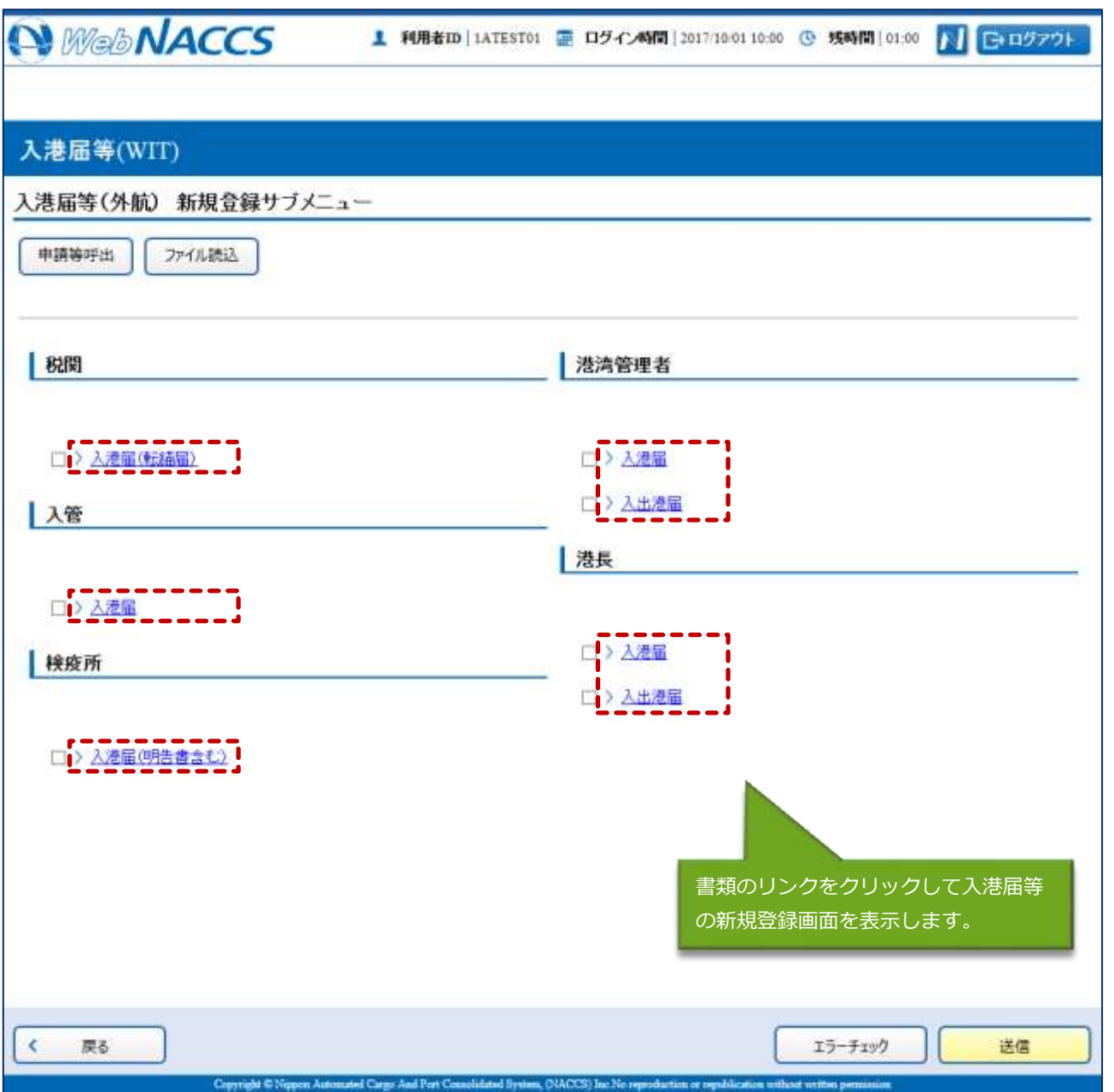

4. 必要事項を入力して、【送信】ボタンをクリックします。宛先官庁に申請せずに入力内容を保存す る場合は、【保存】ボタンをクリックします。

![](_page_12_Picture_52.jpeg)

# 八メモ

- 保存した情報は、一時保存情報呼出しで呼び出すことができます。 (参照⇒2.11.2 一時保存情報呼出し)
- 5. ダイアログの表示内容を確認して、【OK】ボタンをクリックします。

![](_page_12_Picture_5.jpeg)

6. 正堂に処理された場合、以下の処理結果画面が表示されます。

![](_page_13_Picture_33.jpeg)

## 二メモ

● 入力した内容にエラーがある場合は、画面上部にエラー内容が表示されます。エラー内容を修正 し、再度送信してください。

![](_page_13_Picture_34.jpeg)

 $\overline{\phantom{a}}$ 

![](_page_14_Picture_0.jpeg)

複数の申請先に同時に申請する

入港届等(外航)を複数の宛先官庁へ同時に申請することができます。 (参照⇒2.3.1(2)複数の申請先に同時に申請する)

# 着≦注意

- 登録可能な本邦入港前寄港地数は最大30港です。
- 登録可能な本邦寄港地数(当港入港前本邦寄港地·当該港·当港出港後本邦寄港地の合計)は最 大9港です。
- 登録可能な船用品は最大50品目です。
- 1. 「メインメニュー」画面から【外航】の【入港届等(WIT)】の【登録】リンクをクリックして、 「入港届等(外航) 新規登録サブメニュー」画面を表示します。

![](_page_14_Picture_70.jpeg)

![](_page_15_Picture_14.jpeg)

![](_page_16_Picture_0.jpeg)

![](_page_16_Picture_73.jpeg)

![](_page_16_Picture_74.jpeg)

3. 申請を行う宛先官庁の申請書類のリンクをクリックして、入港届等の新規登録画面を表示します。

![](_page_17_Picture_20.jpeg)

![](_page_18_Picture_32.jpeg)

5. ダイアログの表示内容を確認して、【OK】ボタンをクリックします。

![](_page_18_Picture_2.jpeg)

6. 【戻る】ボタンをクリックします。

![](_page_19_Picture_41.jpeg)

7. ダイアログの表示内容を確認して、【OK】ボタンをクリックします。

![](_page_19_Picture_3.jpeg)

8. 3.~7.の手順で、申請書類の入力と保存を繰り返し行います。

9. サブメニュー画面で提出したい申請を選択して、【エラーチェック】ボタンをクリックします。申 請は複数選択することができます。

## 二メモ

- サブメニュー画面のチェックボックスにチェックを付けた申請に対して、エラーのチェックを行 います。
- 必須項目への記入漏れや、有効ではない値が入力されていないかチェックすることができます。

![](_page_20_Picture_47.jpeg)

![](_page_21_Picture_24.jpeg)

![](_page_22_Picture_0.jpeg)

- 「エラーチェック結果」画面は別画面で表示されるため、エラー内容を見ながら項目の修正を行 うことができます。
- エラーがない場合は、以下のように表示されます。

![](_page_22_Picture_30.jpeg)

11. エラーが表示されなくなったら、申請をする書類が選択されていることを確認し、【送信】ボタン をクリックします。

![](_page_23_Picture_20.jpeg)

![](_page_24_Picture_0.jpeg)

12. ダイアログの表示内容を確認して、【OK】ボタンをクリックします。

![](_page_24_Picture_2.jpeg)

13. 正常に処理された場合、以下の処理結果画面が表示されます。

![](_page_24_Picture_29.jpeg)

![](_page_25_Picture_0.jpeg)

# 二メモ

● 以下の処理結果画面が表示された場合、【戻る】ボタンをクリックしてサブメニュー画面に戻り、 エラーチェック後、修正個所を修正し再度送信をしてください。

![](_page_25_Picture_28.jpeg)

![](_page_26_Picture_0.jpeg)

申請済の情報を使用し申請する

申請済の情報を呼び出して修正することで、新規の入港届等(外航)を申請することができます。 以下の情報を呼び出すことができます。

- ・入港前統一申請(外航)
- ・入港届等(外航)
- 1. 「メインメニュー」画面から【外航】の【入港届等(WIT)】の【登録】リンクをクリックして、 「入港届等(外航) 新規登録サブメニュー」画面を表示します。

![](_page_26_Picture_48.jpeg)

![](_page_27_Picture_14.jpeg)

![](_page_28_Picture_21.jpeg)

![](_page_29_Picture_21.jpeg)

![](_page_30_Picture_20.jpeg)

![](_page_31_Picture_19.jpeg)

![](_page_32_Picture_0.jpeg)

外部ファイルを読み込み申請する 外部ファイルを読み込んで新規の入港届等(外航)の申請ができます。 (参照⇒2.11.4 外部ファイル)

訂正する(追加申請を含む)

申請済の入港届等(外航)を検索して、申請内容の訂正及び追加申請を行うことができます。

### 二メモ

⚫ 申請済の入港届等に対して訂正が行われた場合、届出/申請番号(入港届提出番号)には枝番が 付加されます。

## 补\*注意

- 入港届等に対する訂正は、最大99回となっています。
- 税関に対する入港届 (転錨届) の入港年月日、入港目的コードまたは純トン数のいずれかの訂正 が行われた場合は、税関の確認を受ける必要があります。

訂正できる入港届等の条件は以下のとおりです。

- 入力者は入港届等を提出した利用者と同一であること。
- 船舶コード及び入港港コードが変更されていないこと。
- ⚫ 訂正の入力が行われた入港届に対してとん税等納付申告中の場合は、船舶名称、入港年月日、入 港目的コード及び純トン数が訂正されていないこと。
- 最新の届出/申請番号(入港届提出番号)であること。
- 訂正の入力が行われた税関に対する入港届に対して、とん税等納付申告中または納付済の場合は、 とん税等減額対象表示が訂正されていないこと。

1. 「メインメニュー」画面から【外航】の【入港届等(WIT)】の【訂正・取消】リンクをクリッ クして、「入港届等(外航) 訂正・取消検索」画面を表示します。

![](_page_33_Picture_27.jpeg)

![](_page_34_Picture_21.jpeg)

\_\_

![](_page_35_Picture_18.jpeg)

4. 書類名のリンクをクリックすると申請ごとに訂正画面が表示されるので、適宜項目を修正し、複数 または個別の宛先に送信を行ってください。

![](_page_36_Picture_50.jpeg)

### 二メモ

- サブメニューから送信を行う場合は、各申請の訂正画面で【仮登録】ボタンをクリック後、【戻 る】をクリックしサブメニュー画面に戻ってください。
- ⚫ 仮登録した申請は、ステータスが【仮登録済】となります。
- 送信済の申請の訂正だけではなく、追加で申請することもできます。

![](_page_37_Picture_0.jpeg)

取消する

申請済の入港届等(外航)を検索して、申請内容の取消を行うことができます。

# ▓ 注意

⚫ 取消を行う場合、関係官庁に対してあらかじめ連絡することが必要です。

取消できる入港届等の条件は以下のとおりです。

- 入力者は入港届等を提出した利用者と同一であること。
- 取消入力が行われた入港届に対して、税関に対する出港届が行われていないこと。
- 取消入力が行われた入港届に対してとん税等納付申告中でないこと。
- 最新の届出/申請番号(入港届提出番号)であること。
- 1. 「メインメニュー」画面から【外航】の【入港届等(WIT)】の【訂正・取消】リンクをクリッ クして、「入港届等(外航) 訂正・取消検索」画面を表示します。

![](_page_37_Picture_78.jpeg)

![](_page_38_Picture_21.jpeg)

the control of the control of the control of

![](_page_39_Picture_20.jpeg)

![](_page_39_Picture_21.jpeg)

4. 書類名のリンクをクリックすると申請ごとに取消画面が表示されるので、申請内容を確認し、複数 または個別の宛先に送信を行ってください。

![](_page_40_Picture_17.jpeg)